# 3 Schritte zur erfolgreichen Teilnahme an einem NOSA-Webinar mit der Software *vitero*

## **1. Schritt: Technische Anforderungen erfüllen**

Sie benötigen:

**Einen Computer** mit folgenden Systemvoraussetzungen:

Variante 1: Zugang über einen Client innerhalb des Netzes der FI (Finanz Informatik). Die Nutzung gelingt gut, wenn in Ihrem Haus keine restriktiven Policys (z.B. URL Blocking, TEMP-Download Sperren, Ausführungsverhinderungen (DEP) von Executables etc. ) konfiguriert sind. Sprechen Sie Ihre Haus-IT an, um **falls nötig** entsprechende Ausnahmen für die vitero-Nutzung einzurichten.

Variante 2: Zugang über ein externes Endgerät Dazu finden Sie hier die generellen Hinweise: [https://vms.vitero.de/vitero/content/help/pdf/de/vitero\\_systemvoraussetzungen\\_cli](https://vms.vitero.de/vitero/content/help/pdf/de/vitero_systemvoraussetzungen_client.pdf) [ent.pdf](https://vms.vitero.de/vitero/content/help/pdf/de/vitero_systemvoraussetzungen_client.pdf)

Für Ihre Haus-IT geben wir folgende ergänzende Firewall-Hinweise (falls keine automatische Verbindung zu den *vitero*-Servern):

- a. *Vitero* ist firewall-freundlich. *vitero* baut eine Verbindung zum Server audio.vitero.de über Port 443 auf. Des Weiteren wird eine HTTPS Verbindung zum Server vms.vitero.de über Port 443 hergestellt.
- b. Falls Ihr PC durch eine Personal Firewall (z.B. ZoneAlarm, Windows Firewall) geschützt ist, ist es notwendig, folgender Anwendung den Zugriff ins Internet freizugeben: vitero.exe. Die Freigabe erfolgt beim Betreten des vitero-Gruppenraumes. Ihre Personal Firewall sollte dann automatisch ein Dialog-Fenster öffnen, in dem Sie die Internetverbindung erlauben können.

Variante 3: Nutzung eines mobilen Endgerätes (Tablet, Smartphone) Wir stellen einen separaten Link für die Einwahl über mobile Endgeräte bereit. Bitte fordern Sie diesen über webinar@nosa-online.de an. Viele Funktionen von vitero sind über mobile Endgeräte nicht verfügbar. Die interaktive Mitarbeit ist eingeschränkt.

**Eine Internetverbindung** über ein LAN-Kabel (empfohlen) oder wlan

 **Ein Telefon oder Headset** (empfohlen wird die Telefoneinwahl mit Festnetz und Flatrate, Einwahlnummer erscheint nach Anmeldung im Webinarraum (nicht im Testraum)

### **Installation des Programms vitero (exe-Datei)**

- a. Öffnen Sie bitte folgende URL in Ihrem Browser (aktuelle Version): [www.vitero.de/start](http://www.vitero.de/start)
- b. Speichern Sie die Datei vitero starter.exe auf Ihrem Rechner (erfordert keine Admin-Rechte, kann im Nachgang gelöscht werden).
- c. Führen Sie die vitero\_starter.exe aus. Vitero startet nun automatisch. Sollte dies nicht der Fall sein, kopieren Sie bitte den Direktlink Ihres Webinars in einen neuen Tab Ihres

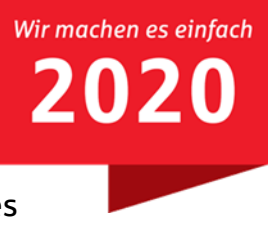

Browsers.

### **2. Schritt: Aufruf des Testraumes in der Webinarsoftware vitero**

Vor Veranstaltungsbeginn ist es empfehlenswert, in einem Testraum eigene Einstellungen zu überprüfen und zu optimieren. Damit wird ein reibungsloser Ablauf des Webinars sichergestellt.

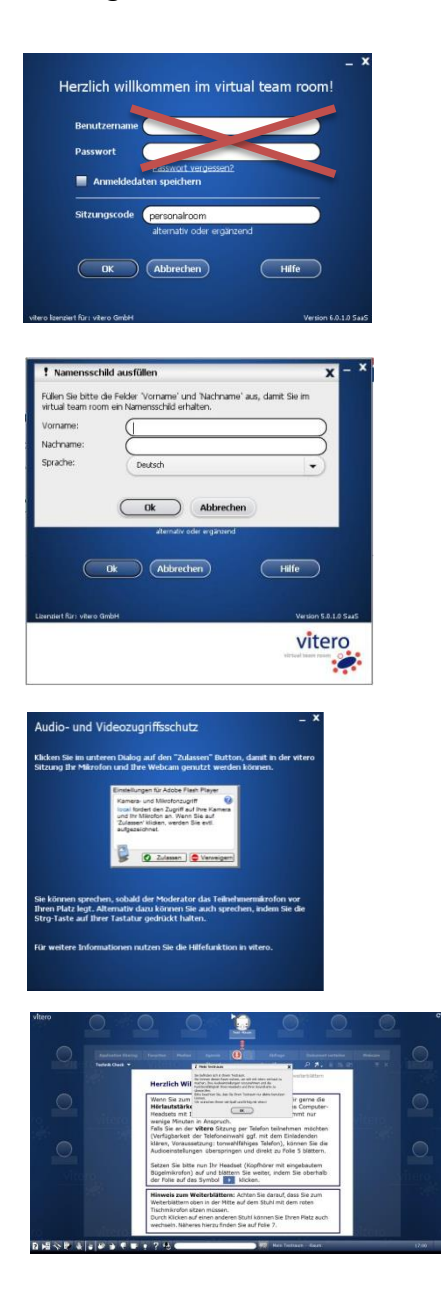

- a) Starten Sie bitte *vitero* über [www.vitero.de/start](http://www.vitero.de/start) in Ihrem Browser.
- b) Rufen Sie den Testraum über den Sitzungscode "testraum" mit Bestätigung der "OK"-Taste auf. **Benutzername und Passwort lassen Sie bitte frei!**
- c) Geben Sie Ihren Namen ein und bestätigen anschließend die Lizenzbedingungen.

- d) Für die Nutzung von Mikrofon und Webcam, ist Ihre Zustimmung erforderlich. Bitte auf den Button "Zulassen" klicken, um die Nutzung zu erlauben.
- e) Durch Bestätigen der "OK"-Taste können Sie den Testraum nun allein nutzen. Die Einstellungen und Funktionen finden Sie in der unteren Menüleiste. Eine Anleitung können Sie den hinterlegten Folien entnehmen.

Hinweis:

Der Test einer Telefoneinwahl ist hier nicht möglich. In einem richtigen Webinar wird Ihnen die Telefonnummer nach Einwahl in den Raum in einem Pop-up-Fenster angeboten. Es entstehen Ihnen durch die Telefoneinwahl keine Kosten.

Zusätzlich zum Testraum bieten wir Ihnen jeden Mittwoch von 09:00 bis 09:30 Uhr einen Technikcheck mit einem Mitarbeiter der NOSA. Neben der technischen Einrichtung erklären wir Ihnen hier auch die Funktionen des Systems. Bitte nutzen Sie dazu folgenden Link: <https://vms.vitero.de/vitero/start.htm?sessionCode=2007a766>

# **3. Schritt: vitero-Einstellungen prüfen und Arbeitsweise kennenlernen**

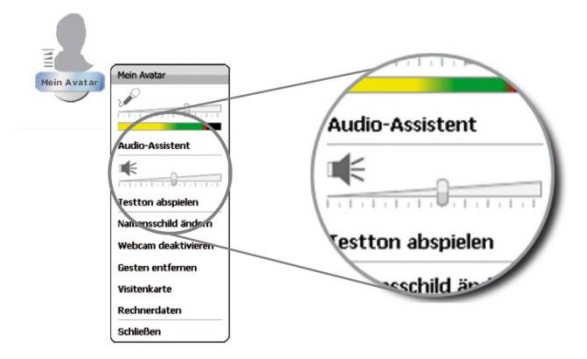

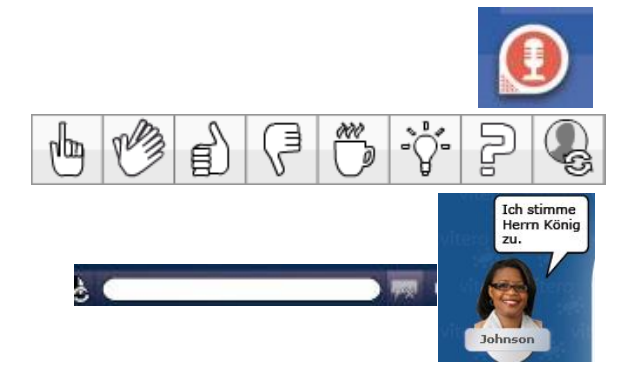

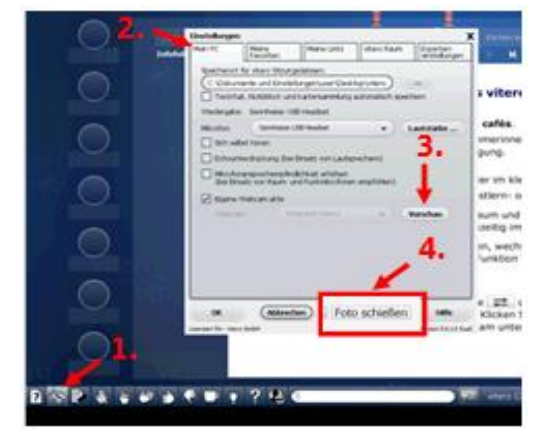

### **a. Bei Nutzung eines Headsets: Einstellen der Mikrofon- und Wiedergabelautstärke**

- Rechter Mausklick auf den eigenen "Avatar" (das Bild über Ihrem Namen).
- Audio-Assistenten aufrufen und folgen.
- Mit dem Schieberegler die Mikrofon-, bzw. Wiedergabelautstärke anpassen.

### **b. Verbale vs. nonverbale Kommunikation**

- Sie werden von anderen Personen im Raum gehört, wenn Ihnen das Mikrofon (siehe Symbol links) zugeteilt ist.
- Machen Sie sich während der Veranstaltung gern über die Gestenleiste bemerkbar!
- Oder Sie nutzen die Textchatfunktion ein unten im Textfeld eingegebener kurzer Text (max. 30 Zeichen) erscheint per Enter-Taste über Ihrem Avatar.

### **c. Ihr Avatarbild**

Ist eine Webcam angeschlossen, können Sie ein Foto von sich machen.

So können andere Teilnehmer Ihr Bild sehen:

- 1. Klicken Sie unten links in der *vitero* Gestenleiste auf das Werkzeugsymbol.
- 2. Klicken Sie auf den Reiter "Mein PC".
- 3. Klicken Sie nun bei den Webcam-Einstellungen auf "Vorschau", dann sehen Sie ihr Livebild.
- 4. Klicken Sie abschließend auf den Button "Foto schießen" um ein aktuelles Foto für Ihren Avatar zu erstellen.

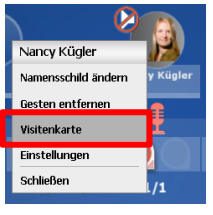

Alternativ können Sie über den Klick der rechten Maustaste auf Ihr Avatarbild  $\rightarrow$  Visitenkarte ein Bild auf dem Computer auswählen und hochladen.

Der Webinarraum der Veranstaltung steht Ihnen ab 15 Minuten vor Start zur Verfügung. Bitte loggen Sie sich rechtzeitig vor Veranstaltungsbeginn ein.

### **Haben Sie noch Fragen? Rufen Sie uns gern unter Tel. 0331 979 25 336 an oder schreiben Sie eine E-Mail an [webinar@nosa-online.de.](mailto:webinar@nosa-online.de)**

Ihre Nord-Ostdeutsche Sparkassenakademie